**FCC NOTICE:** The equipment described in this manual has been certified to comply with the limits for a Class B computing device, pursuant to Subpart J of Part 15 of FCC Rules. Only peripherals (computer input/output devices, terminals, printers, etcetera) certified to comply with the Class B limits may be attached to this computer. Operation with noncertified peripherals may result in interference to radio and television reception. This equipment generates and uses radio frequency energy and if not installed and used properly, that is, in strict accordance with the manufacturer's instructions, may cause interference to radio and television reception. It has been type tested and found to comply with the limits for a Class B computing device in accordance with the specifications in Subpart J of Part 15 of FCC Rules, which are designed to provide reasonable protection against such interference in a residential installation. However, there is no guarantee that interference will not occur in a particular installation. If this equipment does cause interference to radio or television reception, which can be determined by turning the equipment off and on, the user is encouraged to try to correct the interference by one or more of the following measures:

– Reorient the receiving antenna.

– Move the computer away from the receiver.

– Plug the computer into a different outlet so that computer and receiver are on different branch circuits.

If necessary, the user should consult the dealer or an experienced radio/television technician for additional suggestions. The user may find the following booklet prepared by the Federal Communications Commission helpful: *How to Identify and Resolve Radio-TV Interference Problems*. This booklet is available from the US Government Printing Office, Washington, DC 20402, Stock No. 004–000– 00398–5

This device complies with Part 15 of FCC Rules. Operation is subject to the following two conditions:

1. This device may not cause harmful interference.

2. This device must accept any interference received, including interference that may cause undesired operation.

BENUTZERHINWEIS: Das DEC EtherWORKS *Turbo*-Modul in Verbindung mit IBM Personalcomputersystemem entsprechen den Funkentstöranforderungen der DBP-Verfugung 523/69 und VDE0871 Grenzwertklasse B.

This document was prepared and published by Educational Services Development and Publishing, Digital Equipment Corporation.

# **DEC EtherWORKS Turbo Owner's Manual**

 $\Gamma$ 

Order Number EK-DE200-OM.003

 $\overline{\phantom{0}}$ 

 $\blacksquare$ 

**Digital Equipment Corporation**

#### **July 1991**

The information in this document is subject to change without notice and should not be construed as a commitment by Digital Equipment Corporation. Digital Equipment Corporation assumes no responsibility for any errors that may appear in this document.

The software described in this document is furnished under a license and may be used or copied only in accordance with the terms of such license.

No responsibility is assumed for the use or reliability of software on equipment that is not supplied by Digital Equipment Corporation or its affiliated companies.

Restricted Rights: Use, duplication, or disclosure by the U. S. Government is subject to restrictions as set forth in subparagraph  $(c)$  (1) (ii) of the Rights in Technical Data and Computer Software clause at DFARS 252.227–7013.

Copyright © Digital Equipment Corporation 1990 Digital Equipment Corporation

All Rights Reserved. Printed in U.S.A.

DEC, EtherWORKS, and the Digital logo are trademarks of Digital Equipment Corporation.

IBM is a registered trademark of International Business Machines Corporation.

This document was prepared and published by Educational Services Development and Publishing, Digital Equipment Corporation.

# **Contents**

# **About This Manual vii** vii

H

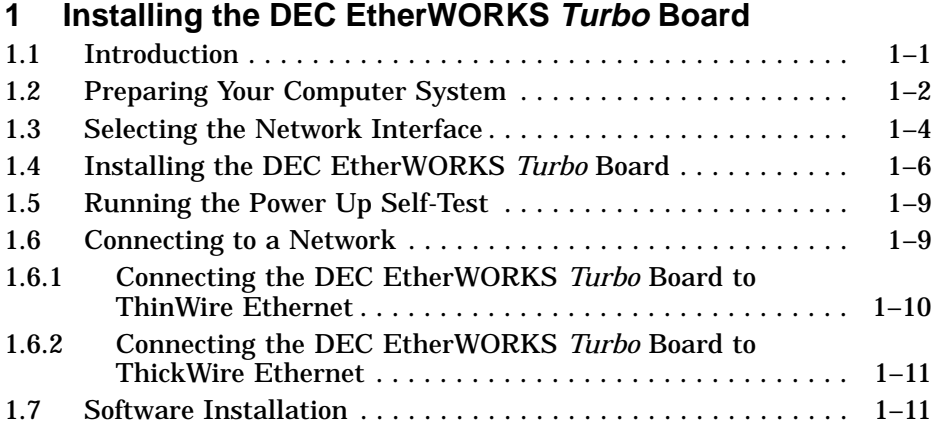

# **2 Configuring the DEC EtherWORKS Turbo Board**

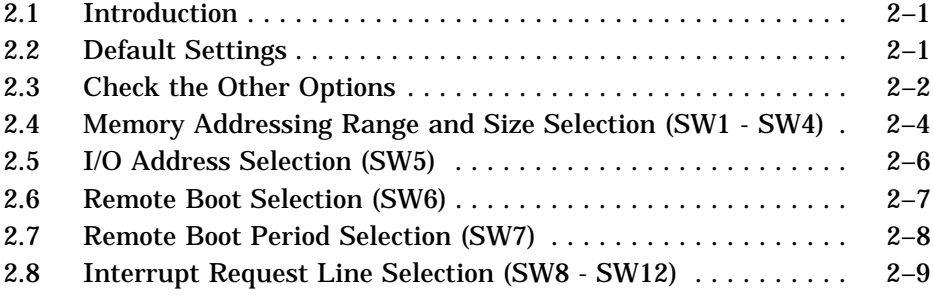

 $\mathbf{I}$ 

 $\overline{\Gamma}$ 

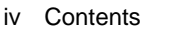

 $\blacksquare$ 

# **3 Problem Solving**

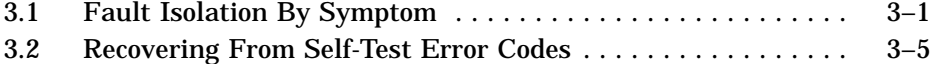

 $\mathbf{I}$ 

 $\bar{\Gamma}$ 

# **A General Information**

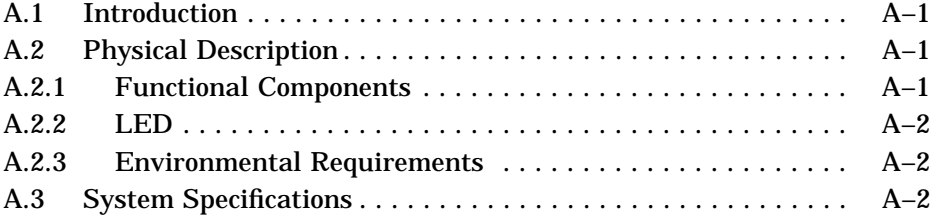

# **B Installing an Option ROM**

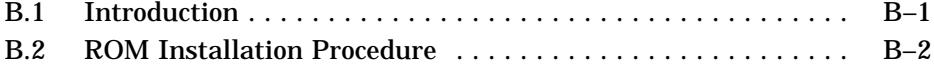

# **Figures**

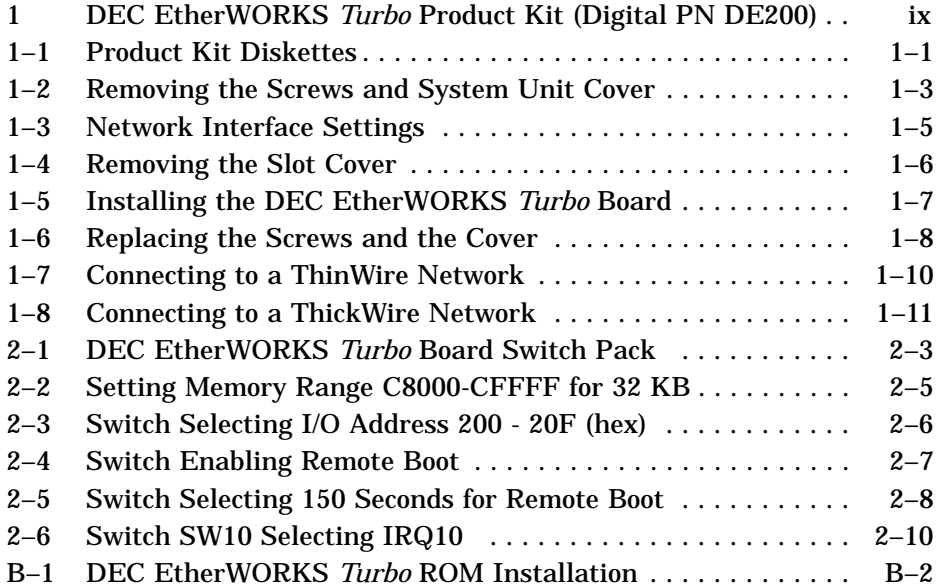

Contents v

 $\mathbf{I}$ 

 $\overline{\Gamma}$ 

# **Tables**

 $\overline{\phantom{a}}$ 

 $\mathsf{l}$ 

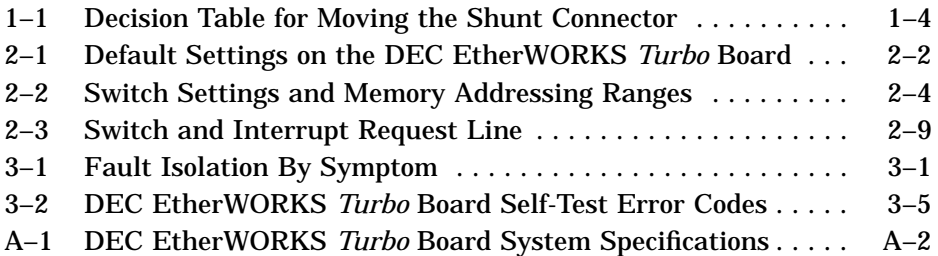

# **About This Manual**

The DEC EtherWORKS *Turbo* board is a communications option that lets you integrate various IBM-AT or compatible personal computers into a network.

You do not have to know a lot about computers to install the option; however, this manual assumes that you already understand the basic concepts and uses of Ethernet networks, and that you are familiar with personal computers. For more information on compatibility of the *Turbo* board with your computer, see your system administrator.

This manual is organized as follows:

- Chapter 1 contains installation instructions.
- Chapter 2 contains information on board configuration.
- Chapter 3 contains problem solving information.
- Appendix A provides information about hardware and software features.
- Appendix B provides a ROM installation procedure.

#### viii About This Manual

This document uses the following conventions:

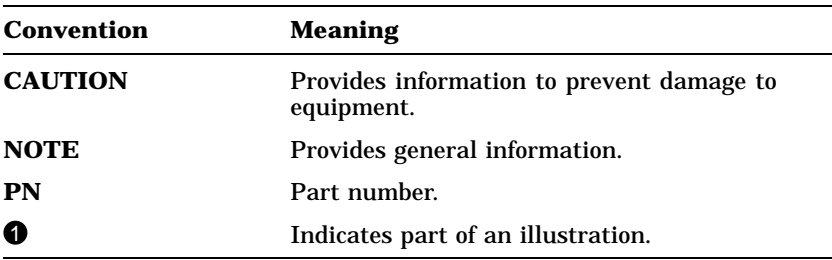

Before you install the DEC EtherWORKS *Turbo* board, be sure you have the following components, shown in Figure 1.

- DEC EtherWORKS *Turbo* board,  $\bullet$  packaged in an anti-static bag.  $\bullet$
- DEC EtherWORKS *Turbo* Owner's Manual <sup>2</sup>
- T-Connector  $\bigcirc$
- Terminator  $\boldsymbol{\Theta}$
- Installation diskette (5¼ inch)  $\bigcirc$
- Installation micro-diskette  $(3\frac{1}{2})$  inch)  $\odot$

#### **NOTE**

### **If your DEC EtherWORKS** *Turbo* **board does not have a ROM** ( **in the location shown in Figure 1, refer to Appendix B.**

This manual shows you how to install and configure the DEC EtherWORKS *Turbo* board. You use the installation diskette to help you test the system.

Using this manual, you should be able to prepare an IBM-AT or compatible personal computer and a DEC EtherWORKS *Turbo* board for use on a network. This manual describes how to change the DEC EtherWORKS *Turbo* board configuration for use with ThinWire or ThickWire Ethernet networks.

About This Manual ix

 $\mathbf{L}$ 

 $\overline{\Gamma}$ 

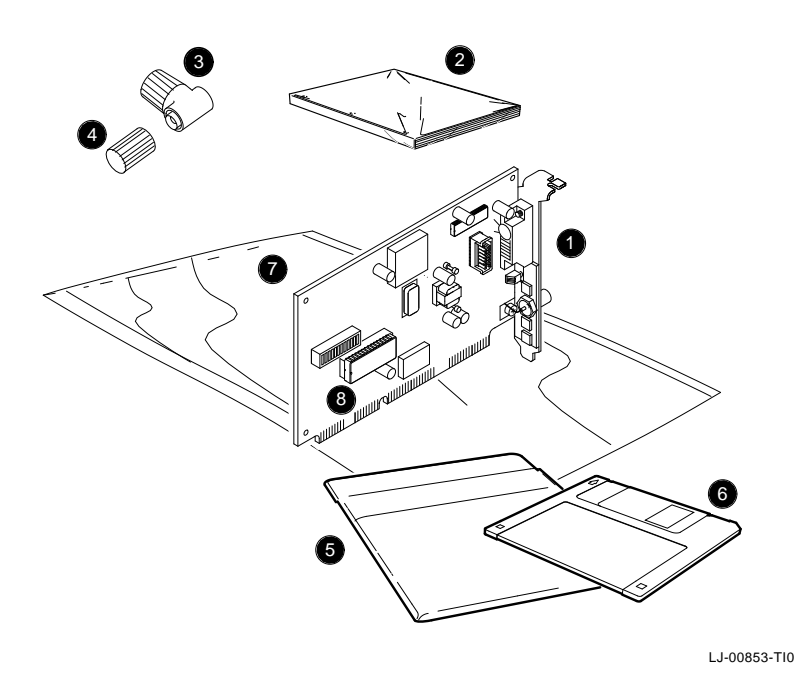

**Figure 1 DEC EtherWORKS Turbo Product Kit (Digital PN Figure 1<br>DE200)** 

 $\overline{\phantom{a}}$ 

# **1 Installing the DEC EtherWORKS Turbo Board**

# **1.1 Introduction**

This chapter describes how to install the DEC EtherWORKS *Turbo* board into an IBM-AT or compatible personal computer. The only tool you need is a flat-head screwdriver. Before you begin, you should make a copy of the diskettes you need from the DEC EtherWORKS *Turbo* Product Kit (Figure 1–1).

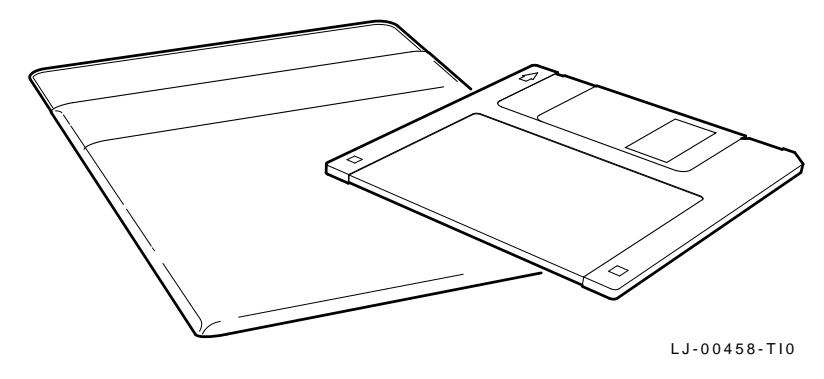

**Figure 1–1 Product Kit Diskettes**

1-2 Installing the DEC EtherWORKS Turbo Board

# **1.2 Preparing Your Computer System**

Perform the following steps to prepare your IBM/PC/AT or compatible personal computer. The following illustrations show an IBM PC personal computer; for other personal computers you can use the same procedure, with minor modifications, to install the DEC EtherWORKS *Turbo* board.

- 1. Remove any diskette(s) from the diskette drive(s).
- 2. Set all power switches to O (off).
- 3. Unplug the keyboard connector from the rear of the system unit and disconnect any cables.
- 4. Disconnect any option cables and the monitor cable from the rear of the system unit.
- 5. Unplug the power cord from the wall socket, then disconnect the cord from the rear of the system unit.
- 6. Remove the screws from the rear of the system unit (Figure 1–2).
- 7. Slide the cover toward the front of the system unit until the cover is free.

Installing the DEC EtherWORKS Turbo Board 1-3

### **NOTE**

**The DEC EtherWORKS** *Turbo* **board has a switch pack that lets you determine how the board operates. This switch pack is already set to correspond to the needs of most customers (***default settings***). The settings may meet your computer's requirements. If they do not, you must change the settings on the board. (The settings are found in Chapter 2.)**

#### **NOTE**

**If the DEC EtherWORKS** *Turbo* **board is set to use an interrupt request line, base memory address, or I/O address that another option module uses, your computer or other boards may not operate correctly when you boot the system. To test the board with its default settings, you may need to remove other option modules from the computer.**

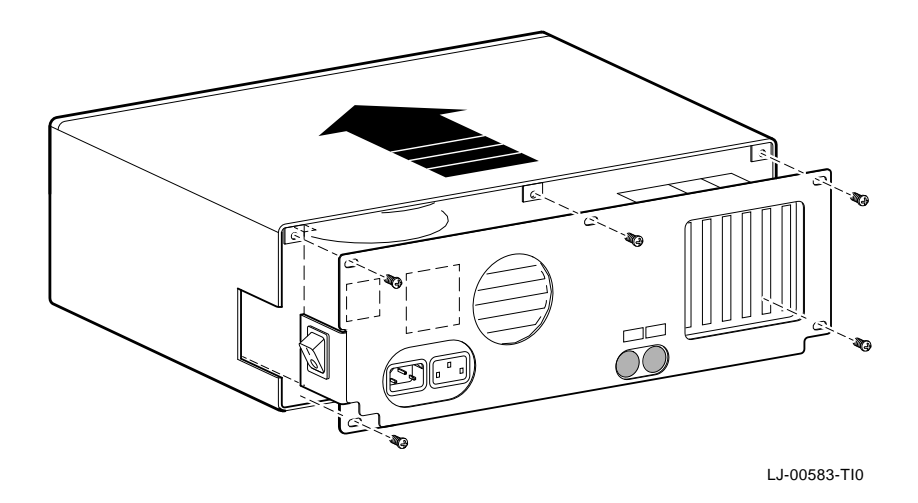

**Figure 1–2 Removing the Screws and System Unit Cover**

1-4 Installing the DEC EtherWORKS Turbo Board

# **1.3 Selecting the Network Interface**

The DEC EtherWORKS *Turbo* board has a *shunt connector*  $\bullet$  that lets you determine how the board interfaces with the network either ThinWire or ThickWire Ethernet networks. The DEC EtherWORKS *Turbo* board is shipped with the setting preselected for the ThinWire Ethernet network.

You may need to move the shunt connector on the DEC EtherWORKS *Turbo* board before you install it in your computer.

Table 1–1 summarizes the settings and Figure 1–3 shows the settings.

| If you Want To                                         | Then                                                                                                    |
|--------------------------------------------------------|----------------------------------------------------------------------------------------------------|
| Connect to a ThinWire<br>Ethernet network <sup>2</sup> | Leave the shunt connector in the left<br>position. Look for the arrows on the<br>board pointing to the ThinWire position<br>(default settings). |
| Connect to a ThickWire<br>Ethernet network $\bigcirc$  | Move the shunt connector right. Look for<br>the arrows on the board pointing to the<br>ThickWire position.                                      |

**Table 1–1 Decision Table for Moving the Shunt Connector**

#### **CAUTION**

**Static electricity can damage printed circuit boards or chips, or both. It is strongly recommended that a grounded wrist strap and grounded work surface-to-earth ground be used when handling these components.**

Installing the DEC EtherWORKS Turbo Board 1–5

 $\mathbf{L}$ 

 $\overline{\Gamma}$ 

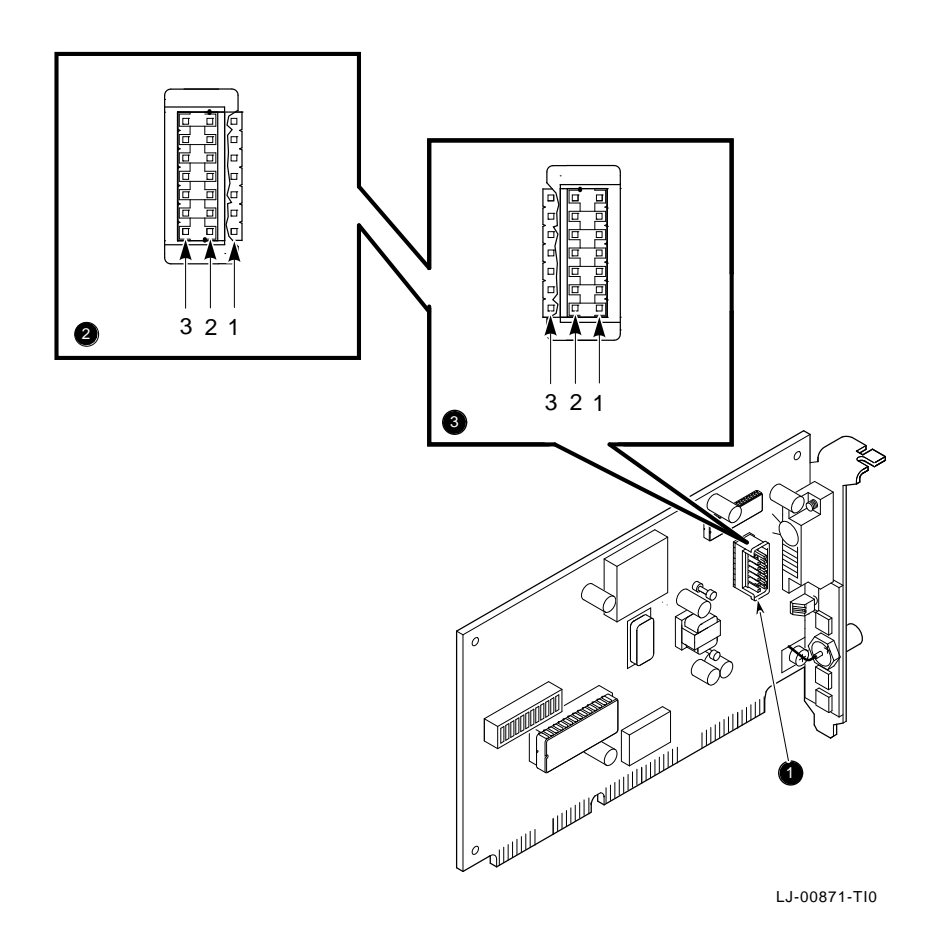

**Figure 1–3 Network Interface Settings**

 $\overline{\phantom{a}}$ 

1–6 Installing the DEC EtherWORKS Turbo Board

# **1.4 Installing the DEC EtherWORKS Turbo Board**

Use the following steps for the installation procedure:

#### 1. **Remove the option slot cover from the slot you plan to use.**

Remove the screw from an available 16-bit option slot on the rear panel insert. Save the screw for later use.

#### **CAUTION**

**For safe operation, make sure there are no missing slot covers remaining when you complete the installation.**

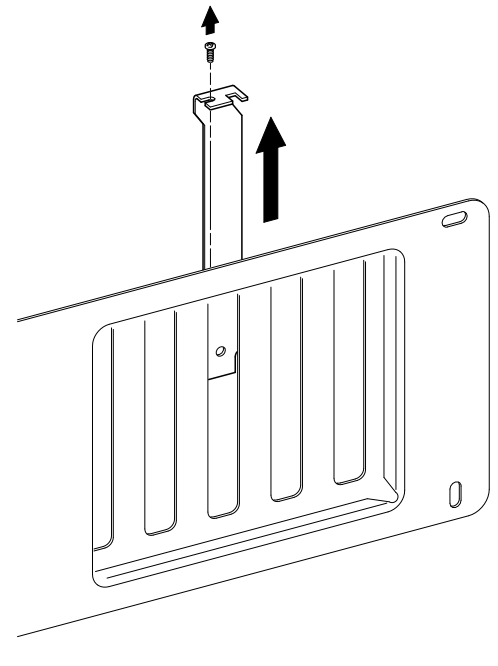

LJ-00462-TI0

 $\Box$ 

**Figure 1–4 Removing the Slot Cover**

Installing the DEC EtherWORKS Turbo Board 1–7

### 2. **Place the DEC EtherWORKS** *Turbo* **board in the 16-bit option slot.**

When placing the board in the option slot, tip the board downward and toward the rear of the system box. This allows the BNC connector on the mounting bracket to clear the opening in the rear of the system unit. (Figure 1–5).

#### 3. *Firmly* **press the DEC EtherWORKS** *Turbo* **board into place until it is securely seated.**

Make sure the BNC connector is centered in the opening.

4. **Replace the screw on the slot cover.**

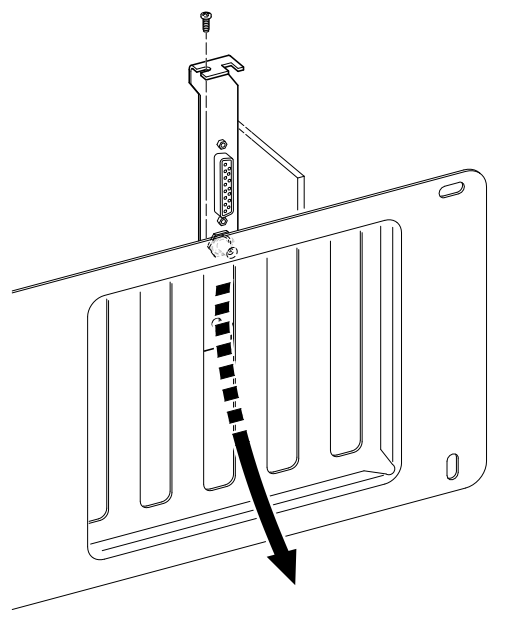

LJ-00586-TI0

**Figure 1–5 Installing the DEC EtherWORKS Turbo Board**

1–8 Installing the DEC EtherWORKS Turbo Board

### 5. **Replace the system unit cover.**

- a. Slide the cover toward the rear of the system unit.
- b. Replace the screws (Figure 1–6) at the rear of the system unit.

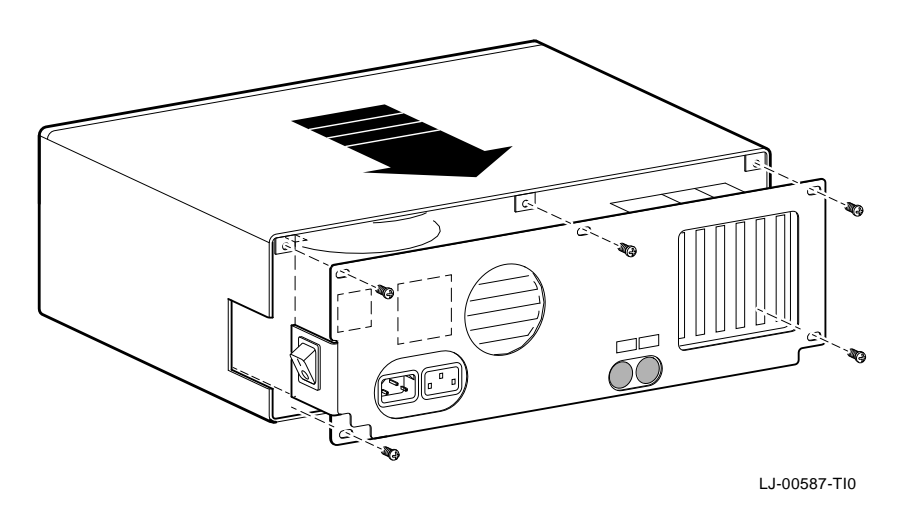

 $\overline{\Gamma}$ 

**Figure 1–6 Replacing the Screws and the Cover**

- 6. **Plug the keyboard connector into the rear of the system unit and connect the cables.**
	- a. Connect any option cables and the monitor cable to the rear of the system unit.
	- b. Connect the power cord to the rear of the system unit, then plug the other end into the wall socket.

Installing the DEC EtherWORKS Turbo Board 1–9

## **1.5 Running the Power Up Self-Test**

A power up self-test runs automatically each time the computer is turned on or reset.

### **Turn power to your monitor and system unit on.**

When the self-test completes successfully, the screen displays DEC EtherWORKS *Turbo* configuration information, and then the system prompt.

If an error code, such as DE200 88, displays on the screen during the restart process, a self-test error has occurred. Note the self-test code and refer to Section 3.2.

### **1.6 Connecting to a Network**

Depending on how you configured the DEC EtherWORKS *Turbo* board in Section 1.3, use one of the following procedures to connect your system to the network. For ThinWire Ethernet, refer to Section 1.6.1; for ThickWire Ethernet, refer to Section 1.6.2.

1–10 Installing the DEC EtherWORKS Turbo Board

### **1.6.1 Connecting the DEC EtherWORKS Turbo Board to ThinWire Ethernet**

### 1. **Attach the T-Connector to the ThinWire Ethernet connector.**

Push the connector nut of the T-Connector onto the BNC connector on the bottom of the DEC EtherWORKS *Turbo* board mounting bracket, then turn the nut clockwise until it locks into place (Figure 1–7).

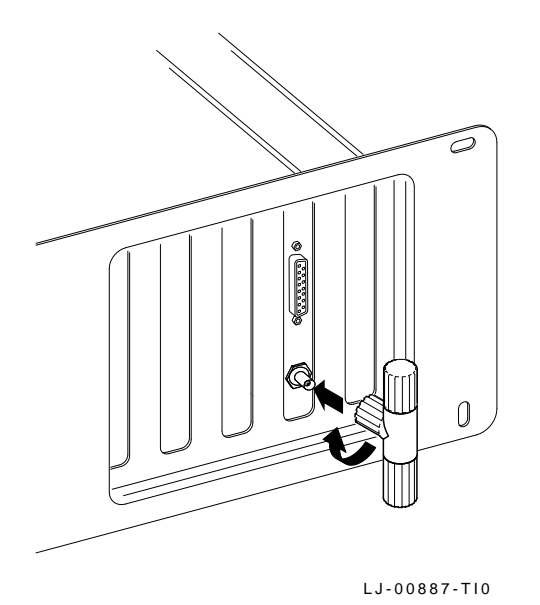

**Figure 1–7 Connecting to a ThinWire Network**

 $\Box$ 

Installing the DEC EtherWORKS Turbo Board 1–11

### **1.6.2 Connecting the DEC EtherWORKS Turbo Board to ThickWire Ethernet**

**Connect the transceiver cable to the ThickWire Ethernet connector** (Figure 1–8).

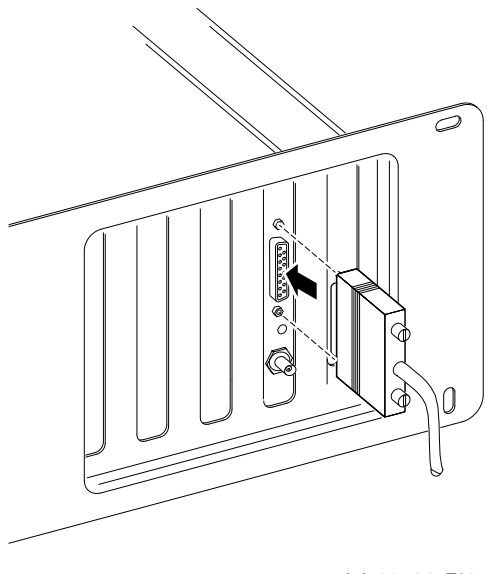

LJ-00589-TI0

**Figure 1–8 Connecting to a ThickWire Network**

# **1.7 Software Installation**

Read the file named "README.TXT" on the installation diskette. This file contains the instructions for loading the DEC EtherWORKS software drivers onto your system.

# **2 Configuring the DEC EtherWORKS Turbo Board**

### **2.1 Introduction**

The DEC EtherWORKS *Turbo* board has a switch pack containing 12 switches that enable the board to operate in a configuration without interference with the other boards in your computer. This chapter describes how to change the settings on the switch pack.

If you have many add-on options in your system, you may have to change the interrupt request (IRQ) line, the I/O address setting, or the memory address setting on the DEC EtherWORKS *Turbo* board to create a compatible operating set.

### **2.2 Default Settings**

The DEC EtherWORKS *Turbo* board is shipped with the switches preselected (*default settings*) to work in most installations. These settings are shown in Table 2–1 and illustrated in Figure 2–1.

2–2 Configuring the DEC EtherWORKS Turbo Board

| Switch                                           |                                 | <b>Position Function</b>                                                   | Meaning                                                          |
|--------------------------------------------------|---------------------------------|----------------------------------------------------------------------------|------------------------------------------------------------------|
| SW1<br>SW2                                       | ON<br>OFF                       | Sets the base<br>memory address<br>range.                                  | Sets the base memory<br>address range to D0000 -<br>DFFFF (hex). |
| SW <sub>3</sub><br>SW4                           | OΝ<br>ON                        | Selects the buffer<br>memory size.                                         | Enables 64 KB memory<br>size.                                    |
| SW <sub>5</sub>                                  | OΝ                              | Sets the I/O address.                                                      | I/O starting address is<br>set to 300 (hex).                     |
| SW <sub>6</sub>                                  | OΝ                              | Enables or disables<br>remote boot feature. <sup>1</sup>                   | Remote boot disabled.                                            |
| SW7                                              | OFF                             | Sets the timeout<br>period for the remote<br>boot attempt.                 | Sets a 30 second timeout<br>period.                              |
| SW8<br>SW9<br><b>SW10</b><br>SW11<br><b>SW12</b> | ON.<br>OFF<br>OFF<br>OFF<br>OFF | Enable IRQ5<br>Enable IRQ9<br>Enable IRQ10<br>Enable IRQ11<br>Enable IRQ15 | IRQ5 enabled.                                                    |

**Table 2–1 Default Settings on the DEC EtherWORKS Turbo Board**

<sup>1</sup>This feature requires that the option ROM chip be installed; see Appendix B for more information.

## **2.3 Check the Other Options**

You can set only one adapter board in the computer to use a specific interrupt request line, I/O address, or base memory address. If you do not know the settings for the other adapters:

- Ask your system administrator for a list of the settings.
- Check the adapter documentation for the possible settings.
- Inspect the adapter boards to determine the actual settings.

 $\overline{\Gamma}$ 

Configuring the DEC EtherWORKS Turbo Board 2–3

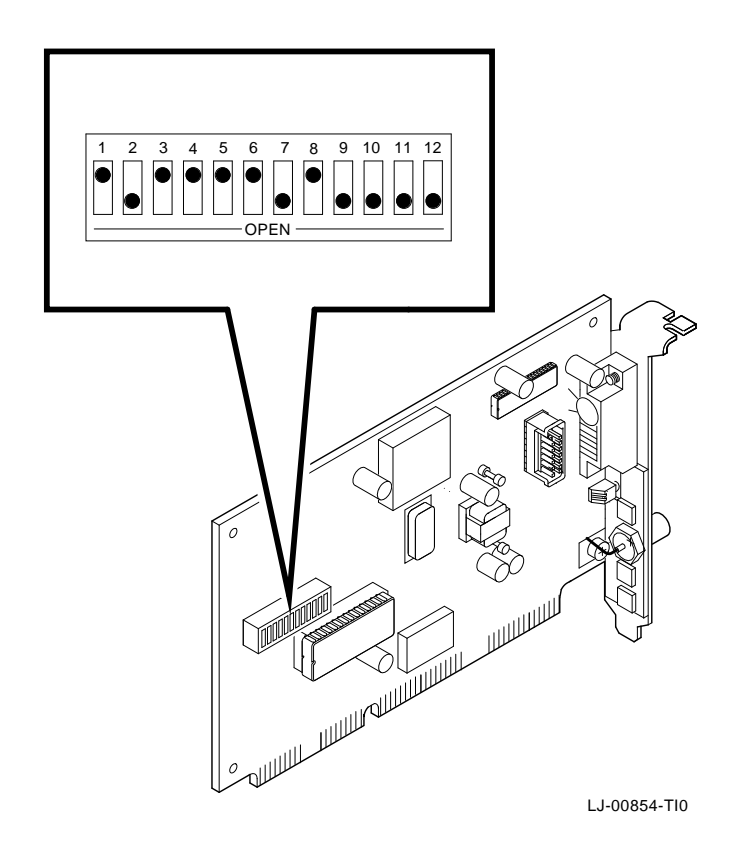

### **Figure 2–1 DEC EtherWORKS Turbo Board Switch Pack**

If you find that a conflict exists, you can change the appropriate setting on the DEC EtherWORKS *Turbo* board. To do this, refer to the sections that follow. The switches being described are highlighted in the illustrations.

 $\overline{\Gamma}$ 

2-4 Configuring the DEC EtherWORKS Turbo Board

## **2.4 Memory Addressing Range and Size Selection (SW1 - SW4)**

Switches SW1 and SW2 select the memory addressing range, and SW3 and SW4 select the size of the system memory space the DEC EtherWORKS *Turbo* board uses. Table 2–2 lists six possible memory addressing ranges and the switch settings that select them.

Only one adapter can be set to use a given memory addressing range. Check the documentation supplied with your personal computer and other adapters to determine memory address requirements. If the other adapters in your computer use memory addressing ranges that conflict with one of these ranges, select a range that is unused.

| <b>Buffer</b><br><b>Size</b> | SW <sub>1</sub> | SW <sub>2</sub> | SW <sub>3</sub> | SW <sub>4</sub> | <b>Memory</b><br><b>Addressing</b><br>Range |
|------------------------------|-----------------|-----------------|-----------------|-----------------|---------------------------------------------|
| 64 KB                        | 0n              | On              | 0 <sub>n</sub>  | 0 <sub>n</sub>  | C0000-CFFFF                                 |
|                              | On.             | Off             | On.             | 0 <sub>n</sub>  | D0000-DFFFF<br>(default setting)            |
|                              | Off             | On              | 0 <sub>n</sub>  | 0 <sub>n</sub>  | $E0000$ —EFFFF <sup>1</sup>                 |
| 32 KB                        | On.             | On              | Off             | Off             | C8000-CFFFF                                 |
|                              | On.             | Off             | Off             | Off             | D8000-DFFFF                                 |
|                              | Off             | On              | Off             | Off             | $E8000$ -EFFFF <sup>1</sup>                 |
|                              |                 |                 |                 |                 |                                             |

**Table 2–2 Switch Settings and Memory Addressing Ranges**

<sup>1</sup>Some PCs do not support the E0000 - EFFFF or E8000 - EFFFF address ranges; check your PC manual for this information.

#### **NOTE**

**Setting both SW1 and SW2 to the OFF position is an illegal configuration and may prevent the computer from working correctly.**

Configuring the DEC EtherWORKS Turbo Board 2–5

The DEC EtherWORKS *Turbo* board works best when the entire 64 Kbytes of network buffer memory is enabled for its operation. Some adapter boards and system configurations do not permit the allocation of this amount of memory. Network performance is slower when you select 32 Kbytes, but you can use the DEC EtherWORKS *Turbo* board in configurations where address space is at a premium.

Example:

Figure 2–2 shows the settings for SW1 through SW4 that select a buffer size of 32 Kbytes in the C8000 - CFFFF (hex) system memory addressing range.

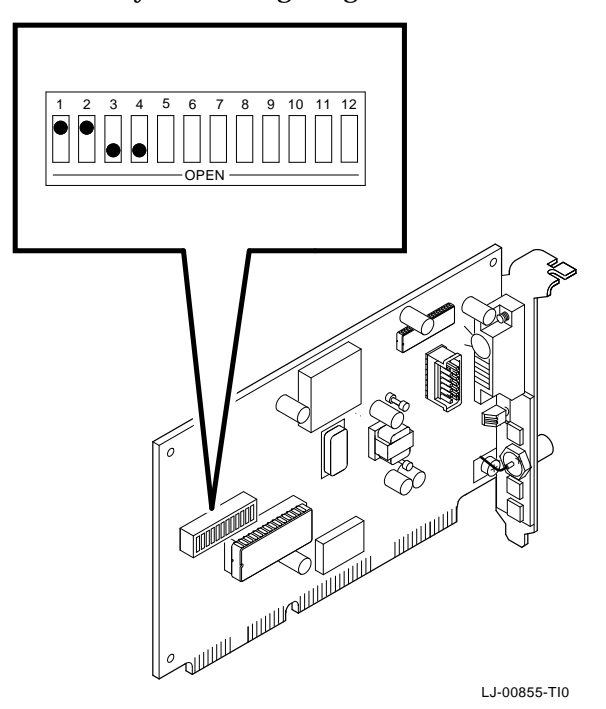

**Figure 2–2 Setting Memory Range C8000-CFFFF for 32 KB**

2–6 Configuring the DEC EtherWORKS Turbo Board

# **2.5 I/O Address Selection (SW5)**

The DEC EtherWORKS *Turbo* board uses one of two I/O address ranges (primary and secondary) to communicate with the CPU. Only one adapter board in the computer can be set to use a given I/O address range.

- Switch SW5 set to ON selects the primary I/O address range (300 - 30F; *default setting*).
- Switch SW5 set to OFF selects the secondary I/O address range (200 - 20F) (Figure 2–3).

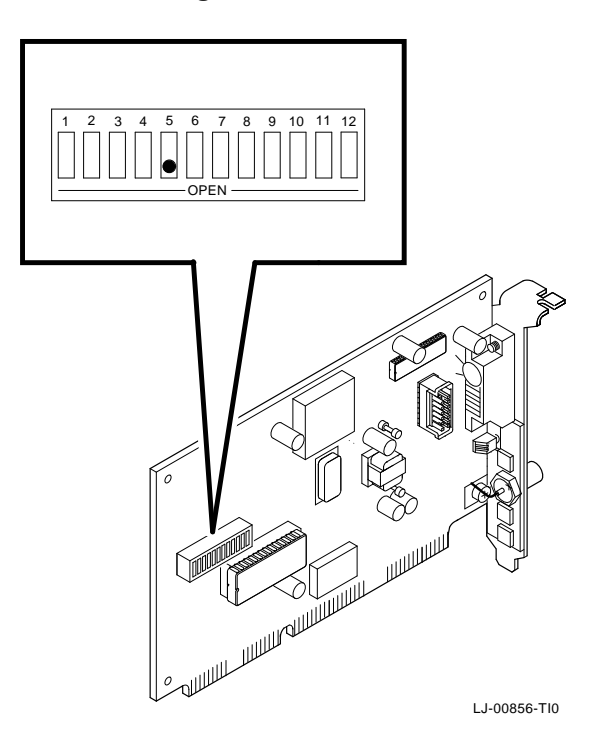

**Figure 2–3 Switch Selecting I/O Address 200 - 20F (hex)**

 $\Box$ 

Configuring the DEC EtherWORKS Turbo Board 2–7

# **2.6 Remote Boot Selection (SW6)**

Switch SW6 determines whether the remote boot feature is enabled or disabled.1

- Switch SW6 set to ON disables remote boot (*default setting*).
- Switch SW6 set to OFF enables remote boot (Figure 2–4).

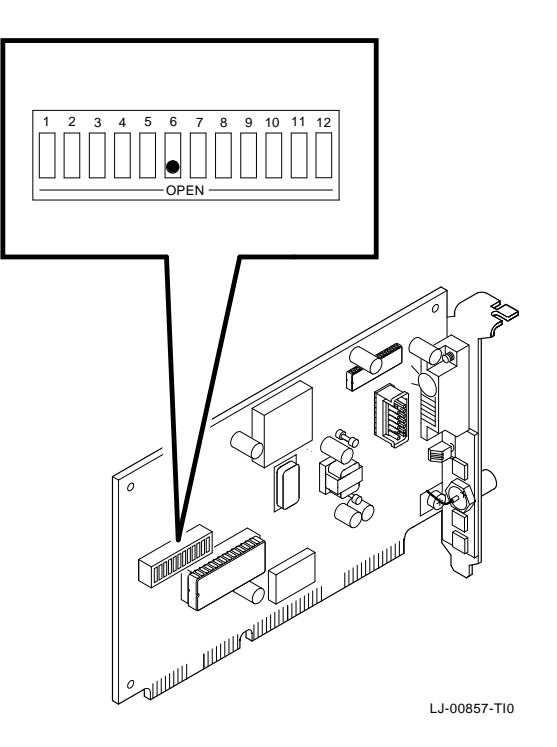

**Figure 2–4 Switch Enabling Remote Boot**

 $^{\rm 1}$  This feature requires that a remote boot ROM chip be installed; refer to Appendix B for more information.

2–8 Configuring the DEC EtherWORKS Turbo Board

# **2.7 Remote Boot Period Selection (SW7)**

Switch SW7 controls the time period for trying to enable a remote boot operation.

- Switch SW7 set to OFF sets the remote boot timeout to 30 seconds (*default setting*).
- Switch SW7 set to ON sets the remote boot timeout to 150 seconds.

Example:

To set the longer remote boot timeout, set switch SW7 to the ON position (Figure 2–5).

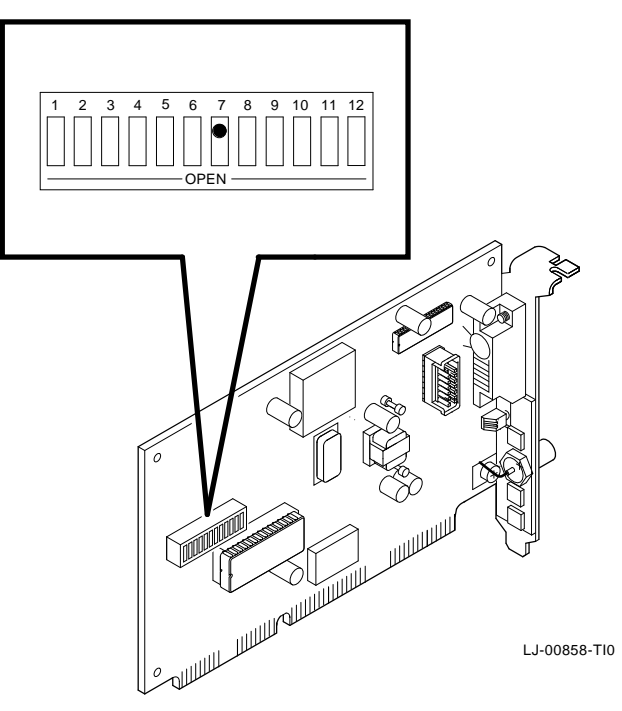

**Figure 2–5 Switch Selecting 150 Seconds for Remote Boot**

 $\Box$ 

Configuring the DEC EtherWORKS Turbo Board 2–9

## **2.8 Interrupt Request Line Selection (SW8 - SW12)**

You can use switches SW8 through SW12 to select an interrupt request line (IRQ). The DEC EtherWORKS *Turbo* board uses one IRQ line for the network interface (NI). Table 2–3 lists the switches and the interrupt request lines enabled.

**Table 2–3 Switch and Interrupt Request Line**

| Switch | <b>Interrupt Request Line</b> |
|--------|-------------------------------|
| SW8    | IRQ5 (default setting)        |
| SW9    | IRQ9                          |
| SW10   | IRQ10                         |
| SW11   | IRQ11                         |
| SW12   | IRQ15                         |

Only one switch should be set to the ON position. By default, SW8 is set to the ON position, selecting IRQ5.

Example:

To select IRQ10 as the board's interrupt request line, set switch SW10 to the ON position and set switches SW8, SW9, SW11, and SW12 to the OFF position (Figure 2–6).

2-10 Configuring the DEC EtherWORKS Turbo Board

 $\blacksquare$ 

 $\mathsf{l}$ 

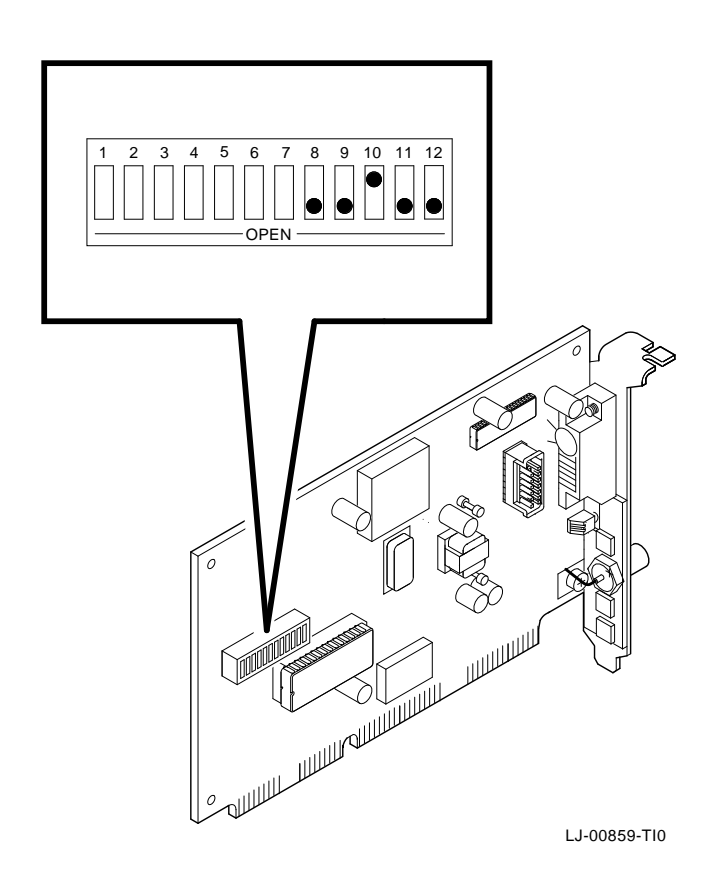

 $\overline{\Gamma}$ 

**Figure 2–6 Switch SW10 Selecting IRQ10**

# **3 Problem Solving**

This chapter describes problems you may encounter with the DEC EtherWORKS *Turbo* board and suggests possible causes and solutions.

# **3.1 Fault Isolation By Symptom**

Table 3–1 lists problems that you might encounter, the possible cause, and the recommended corrective action.

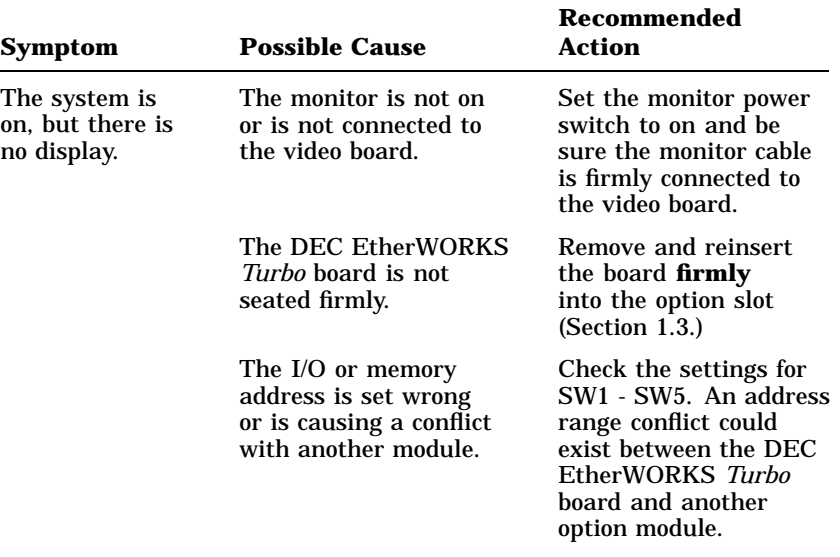

### **Table 3–1 Fault Isolation By Symptom**

### 3–2 Problem Solving

 $\blacksquare$ 

 $\mathbf{I}$ 

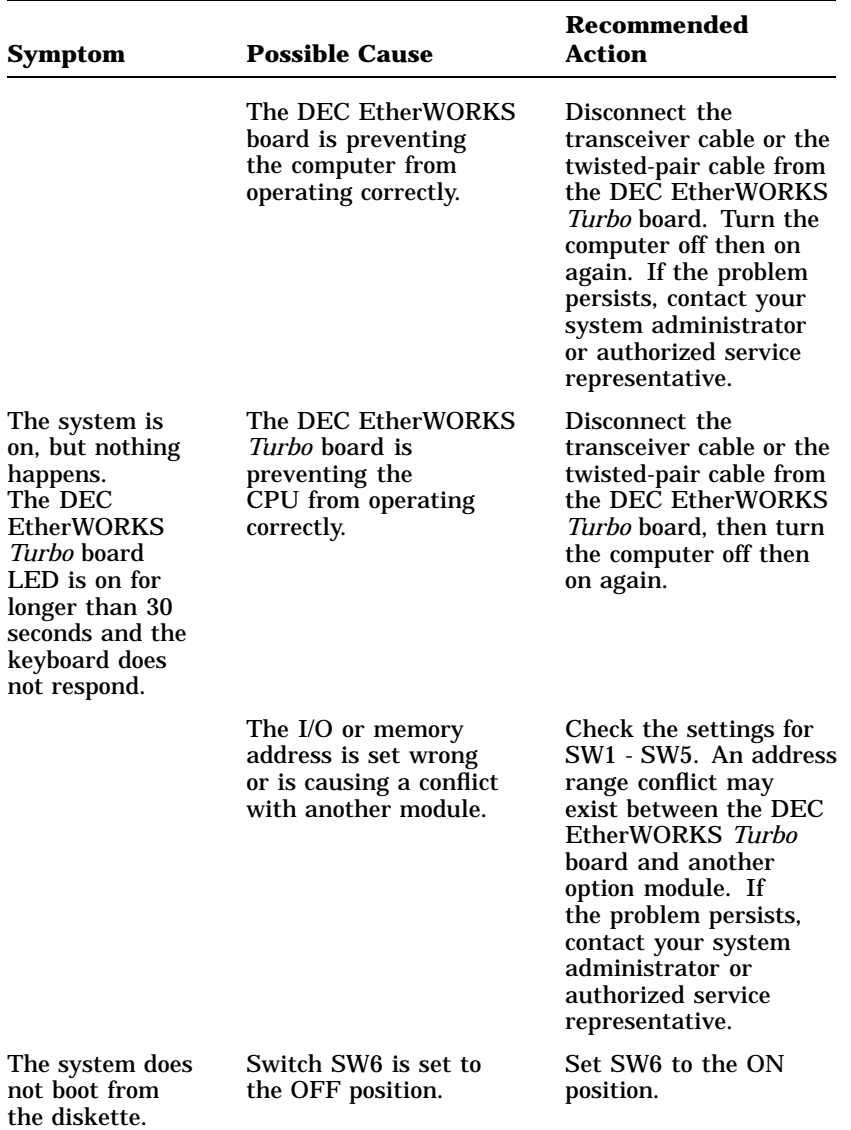

 $\overline{\Gamma}$ 

**Table 3–1 (Cont.) Fault Isolation By Symptom**

 $\overline{\Gamma}$ 

| Symptom                                                    | <b>Possible Cause</b>                                                           | <b>Recommended</b><br><b>Action</b>                                                           |
|------------------------------------------------------------|---------------------------------------------------------------------------------|-----------------------------------------------------------------------------------------------|
|                                                            | The system diskette<br>may be corrupted.                                        | See your system<br>administrator for<br>a bootable system<br>diskette.                        |
| The system does<br>not remote boot.                        | Switch SW6 is set<br>to the ON position,<br>disabling remote boot.              | Set switch SW6 to the<br>OFF position.                                                        |
|                                                            | A 30-second remote<br>boot time out may not<br>be enough for a busy<br>network. | Set switch SW7 to the<br>ON position, enabling a<br>timeout of 150 seconds.                   |
|                                                            | The Ethernet address is<br>not registered for this<br>address node.             | Re-register this module.<br>If the problem persists,<br>contact your system<br>administrator. |
| The system<br>is on, but the<br>network does not<br>start. | The network interface<br>or remote boot is set<br>incorrectly.                  | Check the shunt<br>connector setting.                                                         |
|                                                            | The network cables are<br>loose.                                                | Be sure all cables are<br>connected correctly.                                                |
|                                                            | A conflict exists with<br>another board in the<br>system:                       |                                                                                               |
|                                                            | • IRQ jumpers are set<br>incorrectly.                                           | Check switch settings<br>SW8 through SW12.<br>Refer to Chapter 2.                             |
|                                                            | $\bullet$ The I/O address or<br>memory address range<br>is set incorrectly.     | Check switch settings<br>SW1 - SW5. Refer to<br>Chapter 2.                                    |

**Table 3–1 (Cont.) Fault Isolation By Symptom**

٦

### 3–4 Problem Solving

 $\overline{\phantom{0}}$ 

 $\overline{1}$ 

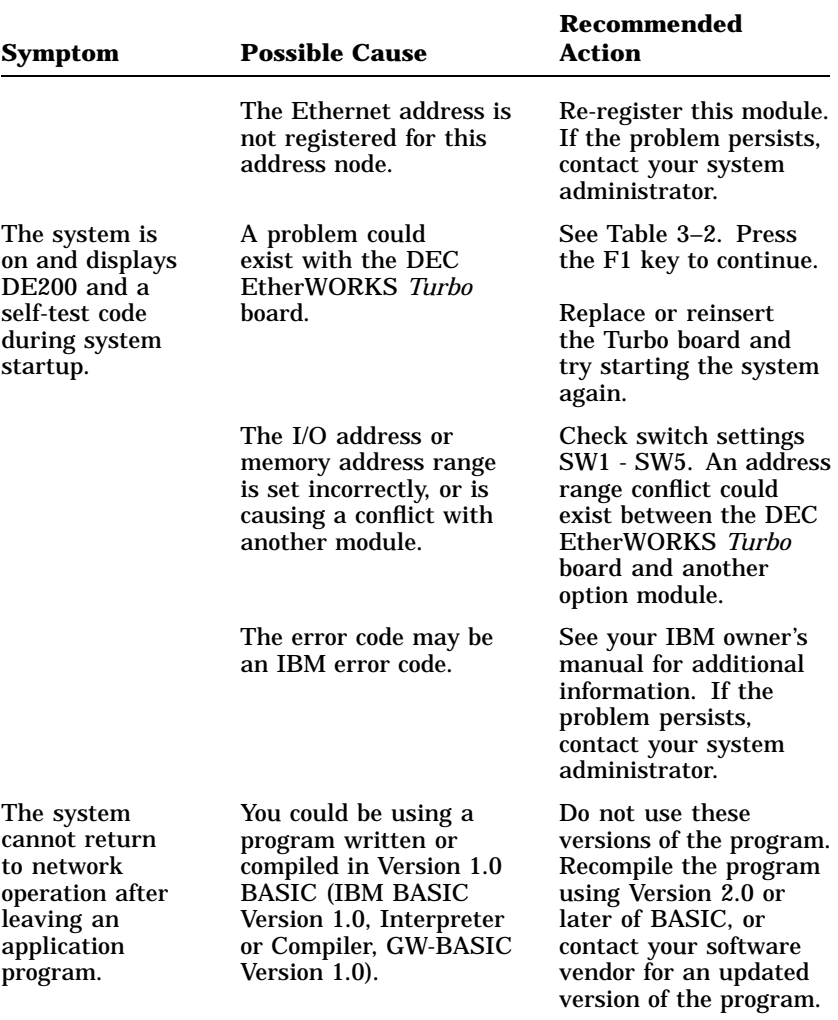

 $\overline{\Gamma}$ 

### **Table 3–1 (Cont.) Fault Isolation By Symptom**

# **3.2 Recovering From Self-Test Error Codes**

Self-test errors can occur at system startup. Table 3–2 lists the DEC EtherWORKS *Turbo* board self-test error codes, the possible cause, and a recommended action. To recover from some error codes, you can try pressing the F1 function key to resume system operation.

### **NOTE**

### **Although the DEC EtherWORKS** *Turbo* **board detects an error and is not operating, you can still use your personal computer.**

**Table 3–2 DEC EtherWORKS Turbo Board Self-Test Error Codes**

| Error | <b>Description</b>        | <b>Recommended Action</b>                                                                                                    |
|-------|---------------------------|----------------------------------------------------------------------------------------------------|
| 80    | Memory access conflict    | Check switches SW1 - SW5 for<br>a conflict with another installed<br>adapter.                                                                              |
| 81    | Data path error           | Check switches SW1 - SW5<br>for a conflict with another<br>installed adapter. Call your<br>Digital authorized service<br>representative.                   |
| 82    | Address test conflict     | Check switches SW1 - SW5 for<br>a conflict with another installed<br>adapter.                                                                              |
| 83    | RAM test conflict         | Check switches SW1 - SW5 for<br>a conflict with another installed<br>adapter.                                                                              |
| 84    | Ethernet ROM CRC<br>error | Check switch SW5 for a conflict<br>with another installed adapter.<br>If the problem continues, call<br>your Digital authorized service<br>representative. |
| 85    | NI CSR error              | Call your Digital authorized<br>service representative.                                                                                                    |

### 3–6 Problem Solving

 $\blacksquare$ 

 $\mathsf{l}$ 

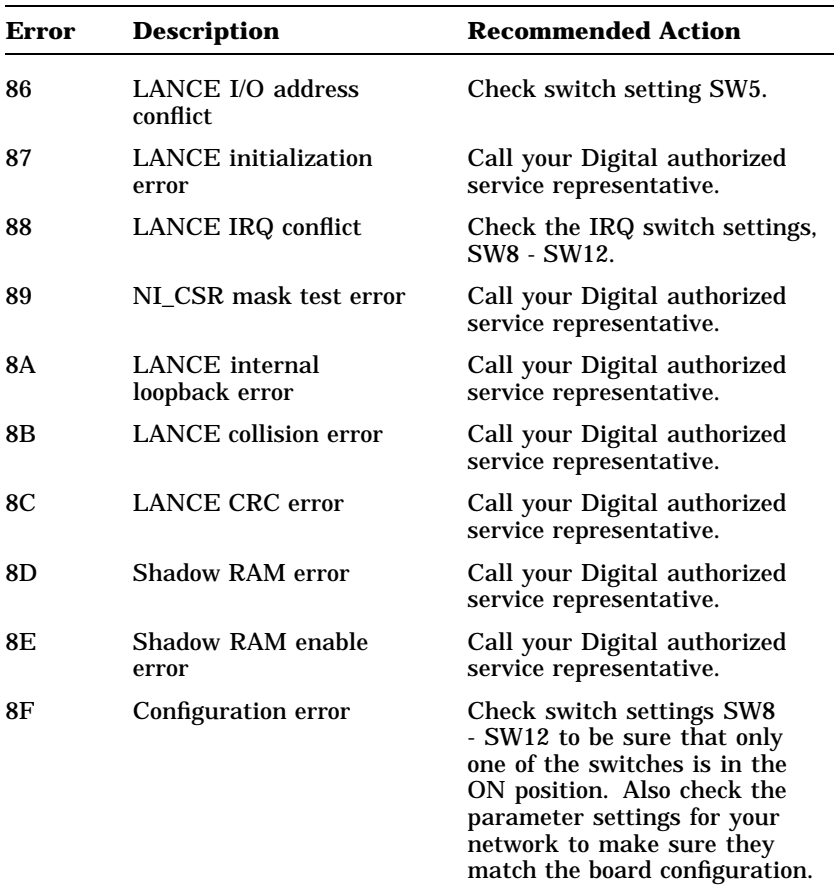

 $\overline{\Gamma}$ 

**Table 3–2 (Cont.) DEC EtherWORKS Turbo Board Self-Test Error Codes**

# **A General Information**

## **A.1 Introduction**

The DEC EtherWORKS *Turbo* board lets you integrate IBM-AT compatible computers into a network. After installing a DEC EtherWORKS *Turbo* board, you can use various network software products to integrate the computer into a network.

You can install a DEC EtherWORKS *Turbo* board in any IBM-AT or a computer that has an IBM-AT compatible bus.

You can connect the DEC EtherWORKS *Turbo* board to either a ThinWire network or a ThickWire network. You cannot, however, connect the DEC EtherWORKS *Turbo* board to both kinds of networks at the same time.

## **A.2 Physical Description**

The DEC EtherWORKS *Turbo* board is a half-length IBM AT form-factor board that uses the full 16-bit bus connector.

The board measures 17.2 cm x 10.8 cm (6.75 inches x 4.25 inches); the length to the end of the connector is 18.7 cm (7.38 inches).

### **A.2.1 Functional Components**

The major functional blocks on the DEC EtherWORKS *Turbo* board are as follows:

- Ethernet network protocol controller (LANCE)
- ThinWire (BNC connector) network interface
- Standard Ethernet ThickWire (DB-15S connector) network interface

 $A-1$ 

A–2 General Information

- Diagnostics and remote-boot ROM 16 Kbytes (optional)
- Network buffer RAM 64 Kbytes
- Ethernet hardware address ROM

### **A.2.2 LED**

There is one light emitting diode (LED) on the mounting bracket that displays the operating status of the DEC EtherWORKS *Turbo* board. The amber LED comes on during power-up testing and stays on if the test discovers a fault. Chapter 3 contains additional information on the LED.

### **A.2.3 Environmental Requirements**

The environmental (temperature and humidity) requirements for the DEC EtherWORKS *Turbo* board are the same as for your IBM-AT personal computer.

# **A.3 System Specifications**

The DEC EtherWORKS *Turbo* board operates correctly at an I/O channel bus speed of 10 MHz maximum. Table A–1 lists the system specifications of the board.

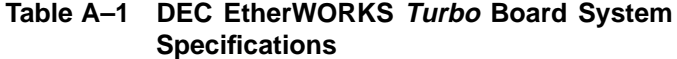

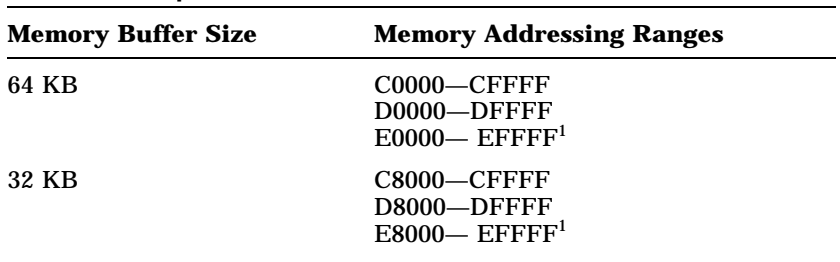

<sup>1</sup>Some PCs do not support the E0000 - EFFFF or E8000 - EFFFF memory address ranges; check your PC manual for this information.

#### General Information A–3

### **Table A–1 (Cont.) DEC EtherWORKS Turbo Board System Specifications**

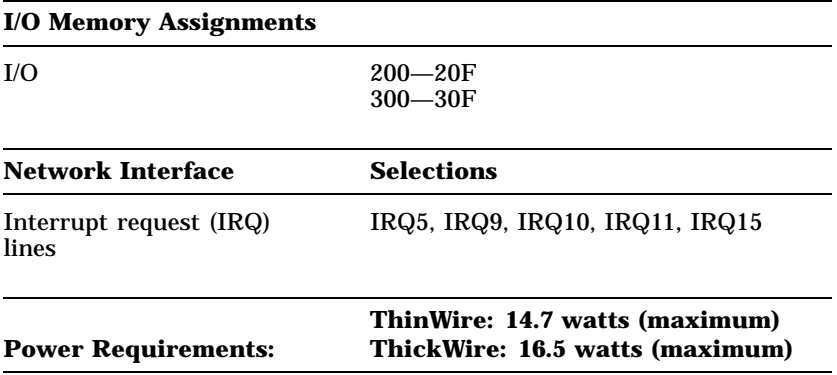

DC Amps @ +5V: 2.1 A (maximum)

DC Amps @ +12V: 0.35 A (maximum) ThinWire; (0.5 A to power external transceiver, DEC AUI (H4000 or equivalent).)

Bus Loads: 2 LSTTL

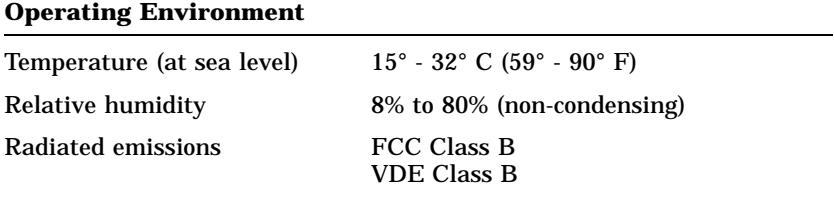

#### **CAUTION**

**When adding any option module to your computer, verify that the combined power (wattage) required for all modules in your computer does not exceed the power supply rating. Check your PC documentation for this information.**

# **B Installing an Option ROM**

### **B.1 Introduction**

The ROM chip is optional on the DEC EtherWORKS *Turbo* board and is not required for correct operation. If you purchased the DEC EtherWORKS *Turbo* board from Digital (part number DE200), then the board already has the option ROM installed.

### **CAUTION**

**Static electricity can damage printed circuit boards and chips. It is strongly recommended that a grounded wrist strap and grounded work-surface-to-earth ground be used when handling these components.**

If your configuration requires that the option ROM chip be installed, use the following procedure to install it.

B–2 Installing an Option ROM

# **B.2 ROM Installation Procedure**

### **CAUTION**

### **Improper insertion of the ROM chip can damage the board.**

- 1. Note the location of the notch  $\bigcirc$  on the silk screen surrounding the ROM socket (Figure B–1).
- 2. Be sure that the notch on the ROM  $\bullet$  aligns with the notch on the silk screen and the socket.
- 3. Align the pins on the chip and press from side to side until the chip is fully seated.

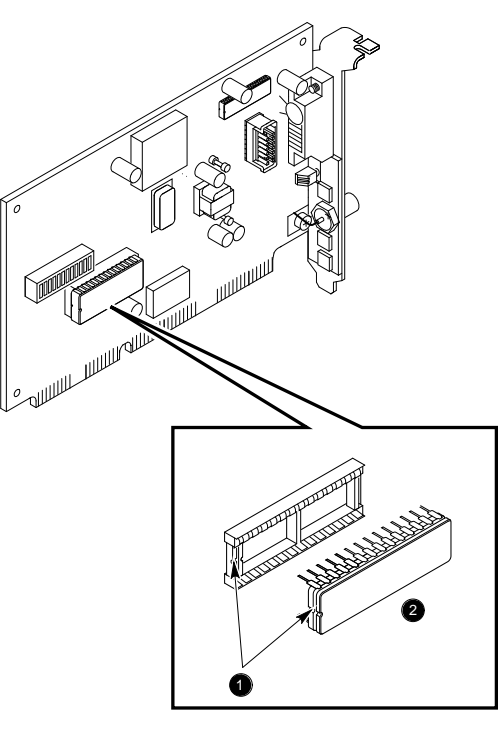

LJ-00860-TI0

 $\Box$ 

**Figure B–1 DEC EtherWORKS Turbo ROM Installation**